# DSVI-FVIC

USER MANUAL >>

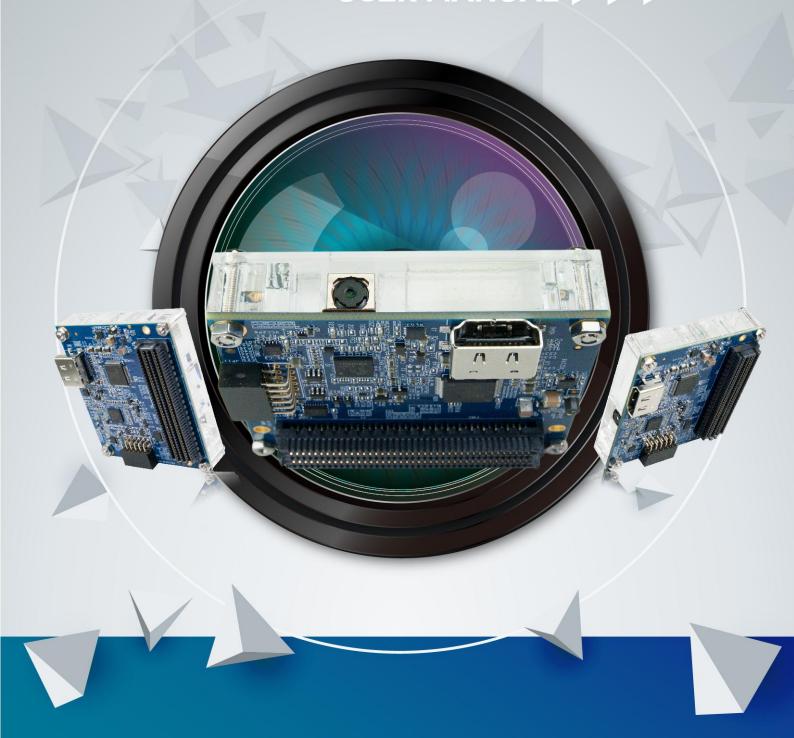

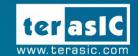

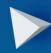

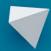

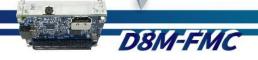

| Chapter 1     | D8M-FMC Development Kit           |    |
|---------------|-----------------------------------|----|
| 1.1 Package   | Contents                          | 1  |
| 1.2 D8M-FM    | AC System CD                      | 2  |
| 1.3 Assemble  | e the D8M-FMC                     | 2  |
| 1.4 Getting H | Help                              | 6  |
| Chapter 2     | Introduction of the D8M-FMC Board | 7  |
| 2.1 Features  |                                   | 7  |
| Figure 2-1    |                                   | 7  |
| 2.2 Block Dia | agram of the D8M-FMC Board        | 8  |
| Chapter 3     | Using the D8M-FMC Board           | 9  |
| 3.1 MIPI Car  | mera Module                       | 9  |
| Figure 3-2    |                                   | 9  |
| 3.2 MIPI Dec  | coder                             | 11 |
| 3.3 Clock Tre | ee                                | 11 |
| Figure 3-4    |                                   | 11 |
| 3.4 HDMI TX   | X Interface                       | 12 |
| Figure 3-5    |                                   | 12 |
| 3.5 TMD Exp   | pansion Header                    | 13 |
| Figure 3-6    |                                   | 13 |
| 3.6 FMC Cor   | nnector                           | 14 |
| Figure 3-7    |                                   | 14 |
| Chapter 4     | RTL Example Codes                 | 18 |
| 4.1 D8M-FM    | AC RTL Demonstration Descriptions | 18 |
| Figure 4-1    |                                   | 18 |
| 4.2 D8M-FM    | AC RTL Demonstration on TR5       | 21 |
| Table         | e 4-1                             | 22 |
| Figu          | re 4-3                            | 22 |
| 4.3 D8M-FM    | AC RTL Demonstration on A10SoC    | 24 |

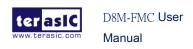

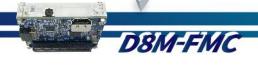

| Figure 4-8                                     | 24 |
|------------------------------------------------|----|
| Table 4-2                                      | 25 |
| Figure 4-6                                     | 25 |
| 4.4 D8M-FMC RTL Demonstration on A10GFP        | 27 |
| Figure 4-10                                    | 28 |
| 4.5 D8M-FMC RTL Demonstration on HAN           | 29 |
| Chapter 5 NIOS Based Example Codes             | 32 |
| 5.1 D8M-FMC VIP Demonstration on TR5           | 32 |
| Figure 5-1                                     | 32 |
| 5.2 D8M-FMC VIP Demonstration on Altera A10SoC | 37 |
| 5.3 D8M-FMC VIP Demonstration on Altera A10GFP | 39 |
| 5.3(5.4) D8M-FMC VIP Demonstration on HAN      | 42 |
| Chapter 6 Appendix                             | 45 |
| Revision History                               | 45 |
| Converight Statement                           | 15 |

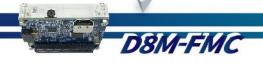

# Chapter 1

# D8M-FMC Development Kit

erasic D8M-FMC Board contains an 8 Mega Pixel Digital Camera and a High Performance HDMI Transmitter. The user can connect this camera module onto the FPGA development kit via the FMC (FPGA Mezzanine Card) LPC (Low Pin Count) Connectors for image capturing, image processing & image output.

The FMC connector is the standard expansion interface defined in VITA 57.1. Any main boards with a FMC connector can interface with D8M-FMC.

The D8M-FMC provides the Camera Module with high speed MIPI interface, which also supports the simple 10Bit Parallel Bayer Pattern Data solution after the MIPI Decoder conversion. It is able to control the D8M-FMC module by FPGA via I2C interface for output resolution, Frame rate, etc. The D8M-FMC also features an Auto-focus function.

The D8M-FMC also provides High Performance HDMI Transmitter via the Analog Devices ADV7513 which incorporates HDMI v1.4 features, including 3D video support, and 165 MHz supports all video formats up to 1080p and UXGA.

We provide demo source codes for the D8M-FMC working with different FPGA development kits. These demos are created by using RTL & ALTERA VIP, By referring these demos, the user can quickly learn how to work with this D8M-FMC on his/her own application.

# **1.1 Package Contents**

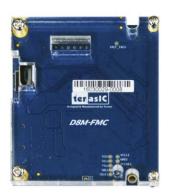

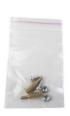

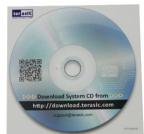

The D8M-FMC package includes:

- Product Box
- System CD Download Guide
- One D8M-FMC Module
- Screw & Copper Pillar Package

Figure 1-1 The D8M-FMC package contents

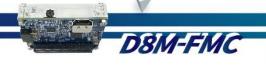

## 1.2 D8M-FMC System CD

The D8M-FMC System CD contains all the documents and supporting materials associated with D8M-FMC, including the user manual, reference designs, and device datasheets. Users can download this system CD from the link: <a href="http://d8m-fmc.terasic.com/cd">http://d8m-fmc.terasic.com/cd</a>.

#### 1.3 Assemble the D8M-FMC

Terasic D8M-FMC is able to connect on to any FPGA development kit that is equipped with FMC connector.

The pictures below show the connections allowing the D8M-FMC to connect to 3 different Altera/Terasic FPGA Boards:

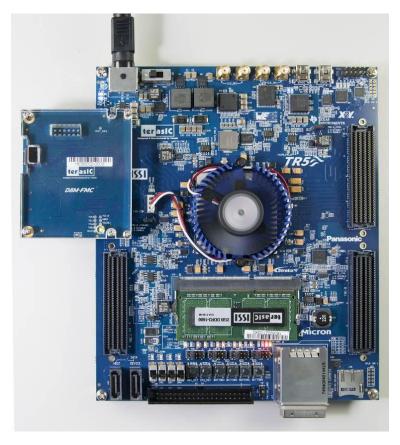

Figure 1-2 Connect the D8M-FMC to TR5 board's expansion port

May 6, 2021

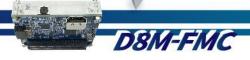

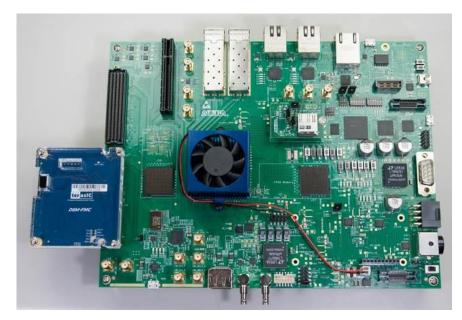

Figure 1-3 Connect the D8M-FMC to A10SoC board's expansion port

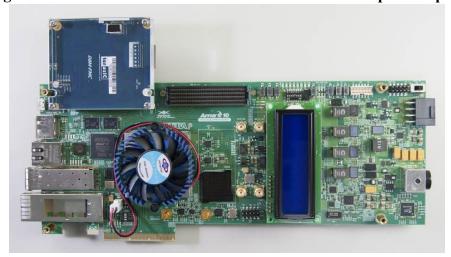

Figure 1-4 Connect the D8M-FMC to A10GFP board's expansion port

Note: The kit contains small parts, such as screws and pillars, please keep it far away from children that are under 6 years of age.

#### ■ Installation Precautions

When installing the D8M-FMC, please follow the precautions listed below:

Turn off power: When installing, please make sure the power is turned off. Failure to turn off the power may cause severe injury to the user and/or damage the system.

Anti-static Discharge: Electronic Components like FPGA motherboards, daughter cards and other electronic components must be installed following proper grounding procedures. It is crucial to make sure that the FMC daughter card is secured with the mounting screws.

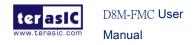

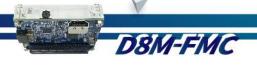

The following steps will demonstrate how to install D8M-FMC daughter card to the FMCD port of the TR5 Board.

1. First, unpack the screws set and pillars that come with your package.

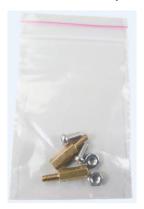

Figure 1-5 Screw & Copper Pillar Package

2.TR5 Board Mount the copper pillars and screw down, using the nuts provided, to secure the pillars on FMCD port of TR5 board.

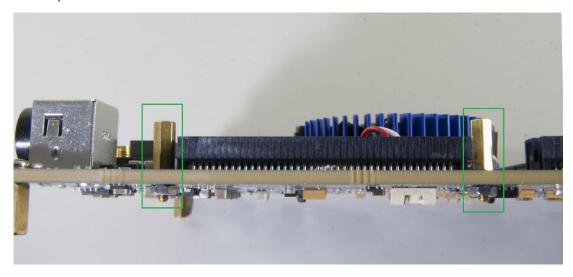

Figure 1-6 Mount the copper pillar to the TR5 Board

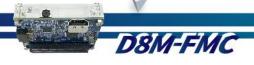

Install the D8M-FMC daughter card, Screw and lock down the nuts to the two pillars

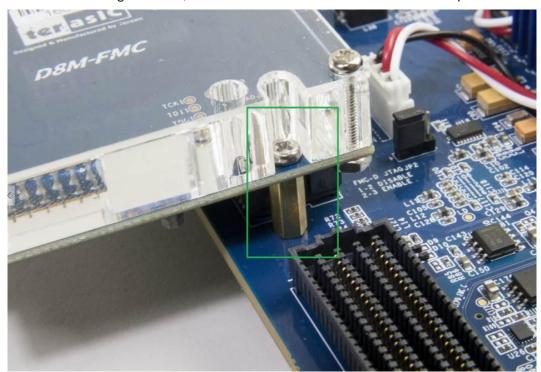

Figure 1-7 Screw the daughter card onto the pillars

#### 3. The installation is complete.

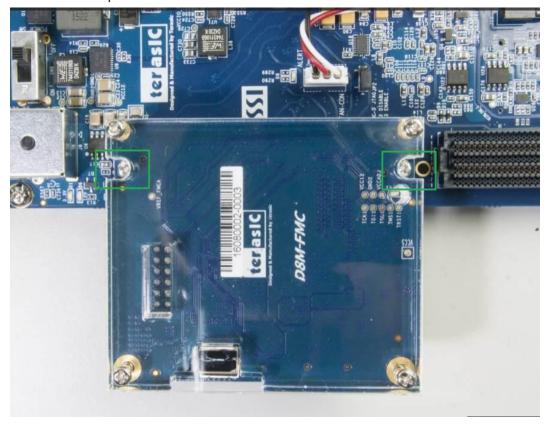

Figure 1-8 demonstrates of how the D8M-FMC will look once installed on the TR5

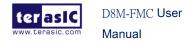

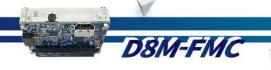

## 1.4 Getting Help

Here are the addresses where you can get help if you encounter any problems:

6

Terasic Technologies

9F., No.176, Sec.2, Gongdao 5th Rd, East Dist, Hsinchu City, 30070. Taiwan

Email: <a href="mailto:support@terasic.com">support@terasic.com</a>

Tel.: +886-3-575-0880

Website: d8m-fmc.terasic.com

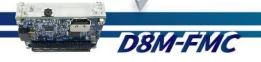

# Chapter 2

# Introduction of the D8M-FMC Board

#### 2.1 Features

Figure 2-1 Shows the layout of the board.

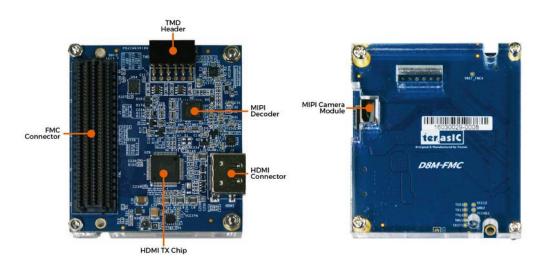

Figure 2-1 D8M-FMC Board

The D8M-FMC Board has many features that allow users to implement a wide range of designed circuits, from simple circuits to various multimedia projects.

The following hardware is provided on the board:

- Package Interface: FMC with 1.8/2.5/3.0/3.3V I/O standard.
- MIPI Camera Module:
  - o Chip P/N: OV8865
  - Color Filter Arrangement: Bayer Pattern
  - View Angel: 70 °
  - o Pixels: 3268x2448 (8-Mega Pixels)
  - Frame Rate:8-Mega Pixels @30fps
  - Support Focus Control
  - Programmable controls for frame rate, mirror and flip, cropping, and windowing
- MIPI Decoder:
  - Chip P/N: TC358748XBG
  - o MIPI CSI-2 Compliant
  - MIPI to Parallel Port Converter

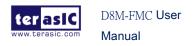

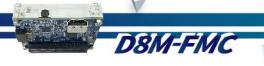

- Supports up to 4 data lanes
- HDMI TX
  - HDMI TX, compatible with DVI v1.0 and HDCP v1.4
- 2x6 Terasic Mini Digital (TMD) Expansion Header
- Package Size: 60x69 mm

## 2.2 Block Diagram of the D8M-FMC Board

Below **Figure 2-2** shows the D8M-FMC Block Diagram. MIPI Camera Module outputs 4 Lanes MIPI interface image data, which can be converted to Parallel data by passing through the MIPI Decoder IC to the FMC interface. A HDMI-TX for developers to display the processed video image on a monitor with HDMI input when the FPGA main board has no display capabilities. Terasic Mini Digital (TMD) is a 3.3V GPIO expansion header; Users can use these pins to expand their functions.

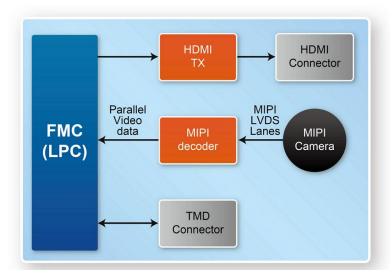

Figure 2-2 Block diagram of D8M-FMC Board

8

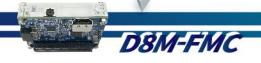

# Chapter 3

# Using the D8M-FMC Board

This chapter provides instructions on how to use the MIPI camera module, MIPI Decoder, HDMI-TX, TMD expansion header and FMC connector on the D8M-FMC Board.

#### 3.1 MIPI Camera Module

Terasic D8M-FMC Board equips with an 8M pixel MIPI camera module named OV8865 (See Figure 3-1). The OV8865 color image sensor is a high performance, 8 megapixel RAW image sensor that delivers 3264x2448. It provides options for multiple resolutions while maintaining full field of view. Users can program image resolution, frame rate, and image quality parameters. Camera functions are controlled via I2C bus (CAMERA\_I2C\_SDA and CAMERA\_I2C\_SCL). The I2C device address is 0x6C.

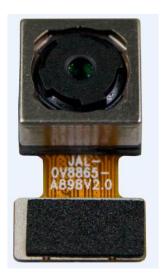

Figure 3-1 MIPI Camera Module

**Figure 3-2** Shows a cross-section of the image sensor array. The color filter is arranged in a Bayer pattern. Of the 8,332,288 pixels, 7990,272 (3264x2448) are active pixels and can be outputted. The other pixels are used for black level calibration and interpolation.

9

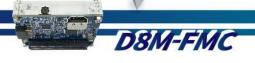

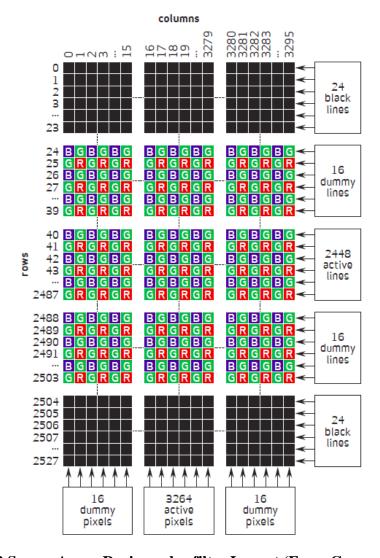

Figure 3-2 Sensor Array Region color filter Layout (From Camera Datasheet)

For more hardware description and register information about this camera module, please refer to the datasheet named OV8865 Data Sheet.pdf in the D8M-FMC System CD.

In addition, there is a Voice Coil Motor (VCM) driver chip named VM149C on the MIPI camera module. Users can use the same I2C bus (I2C device address is 0x18) to modify the DAC value in the VCM driver chip that can allow the VCM to move its lens to the desired position for getting a sharp image and realizing the Auto Focus (AF) feature. Terasic also provides an AF demonstration and IP in the System CD. See section 4.x for details. The datasheet of this VCM driver IC named VM149C VCM Driver IC.pdf also can be found in the System CD.

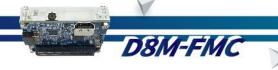

#### 3.2 MIPI Decoder

The MIPI camera module output interface is MIPI interface, which can not directly connect to the Terasic FPGA board; therefore, a MIPI Decoder (TC358748XBG) is added to convert MIPI interface to a parallel port interface (See **Figure 3-3**). With the Decoder users can quickly obtain the image data and process it. MIPI Decoder can convert MIPI Interface up to 24-bit data. The Camera module used onto on the D8M-FMC can only output 10 bit data, MIPI\_PIXEL\_D[9:0] on the FMC connector is the camera image output data bus.

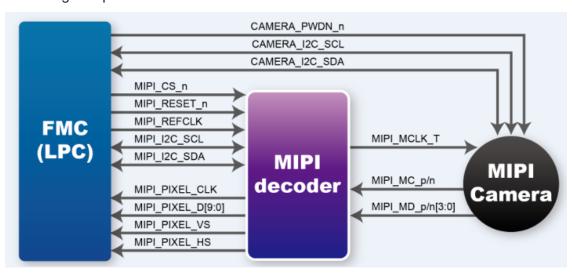

Figure 3-3 System Overview with MIPI Decoder in CSI-2 RX to Parallel Port Configuration

FPGA also can configure MIPI Decoder through a I2C bus (MIPI\_I2C\_SDA / MIPI\_I2C\_SCL; I2C device address is 0x1C), which is different from the camera module I2C bus. On the D8M-FMC Board, MIPI Decoder can output clocks to the MIPI camera and FPGA board. So in the demonstrations, most of them show how to control IC PLL parameters as well as others. You can refer to section 3-3 clock tree for details.

#### 3.3 Clock Tree

**Figure 3-4** is the D8M-FMC Board camera part's clock tree block diagram. MIPI Decoder PLL receives FPGA Reference Clock (MIPI\_REFCLK) and outputs Clock to Camera sensor (MCLK), at the same time, MIPI Decoder PLL will also output a parallel port clock (MIPI\_PIXEL\_CLK) and feedback to the FPGA to deal with parallel data.

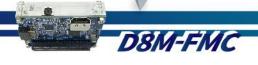

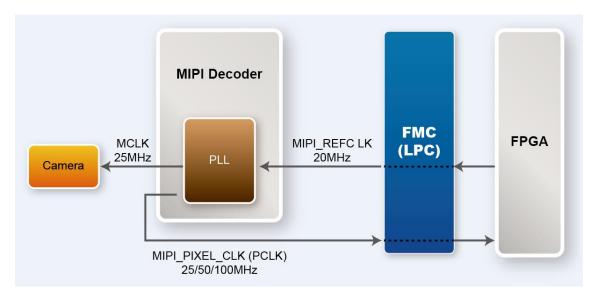

Figure 3-4 Simple Clock Tree of Camera part on D8M-FMC Board

In the provided demonstrations, MIPI\_REFCLK is set to 20MHz; FPGA transmits this clock to the D8M-FMC MIPI Decoder PLL through the FMC connector. No matter how much the camera resolution is, the MCLK fixed output is 25MHz. According to the output resolution, MIPI\_PIXEL\_CLK can be set as 25MHz for 640x480@60fps and 100MHz for 1920x1080@30fps.

For more MIPI Decoder PLL setting details, please refer to TC358746AXBG\_748XBG\_rev09.pdf "Chapter 5: Clock and System" or refer to Terasic demonstrations.

#### 3.4 HDMI TX Interface

The development board provides High Performance HDMI Transmitter via the Analog Devices ADV7513 which incorporates HDMI v1.4 features, including 3D video support, and 165 MHz supports all video formats up to 1080p and UXGA. The ADV7513 is controlled via a serial I2C bus interface, which is connected to pins on the FMC Connector.

Figure 3-5 Shows the connections of FMC LPC connector and HDMI TX chip.

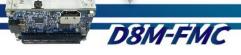

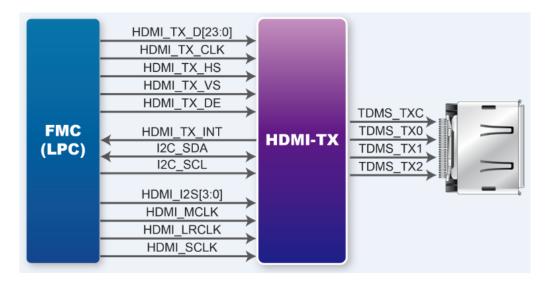

Figure 3-5 Connections between the FMC and HDMI Transmitter Chip

## 3.5 TMD Expansion Header

The development board provides a TMD (Terasic Mini Digital) expansion header, and pins of the interface are shifted to 3.3V IO standard by a Level Shift. Users can use this TMD interface to extend their own designs, and please make sure TMD\_D [7:0] are general purpose IOs on the main board.

Figure 3-6 Shows the connections between FMC LPC connector and TMD expansion header.

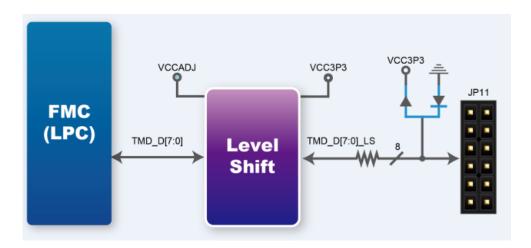

Figure 3-6 Connections between the FMC and TMD expansion header

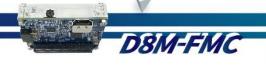

## 3.6 FMC Connector

Figure 3-7, Figure 3-8 and Table 3-1 Shows the pin out and pin definitions of the FMC LPC connector.

|                                                                                                    | J1A                                                                                                    |                                                                                                    |                                                      |                                                                                                    |
|----------------------------------------------------------------------------------------------------|----------------------------------------------------------------------------------------------------|----------------------------------------------------------------------------------------------------|------------------------------------------------------|----------------------------------------------------------------------------------------------------|
| MIPI_MCLK D8                                                                                                    | LA01_P_CC<br>LA01_N_CC                                                                                                    | RX_CLKp, n<br>LA00_P_CC<br>LA00_N_CC                                                                     | G6<br>G7                                             | TMD_D2                                                                                                    |
| HDMI_TX_D23 H7 HDMI_TX_D22 H8 HDMI_TX_D21 H10 HDMI_TX_D20 H11 CLK_12MHz D11 CAMERA_RESV_PIND12 HDMI_TX_D19 H13 HDMI_TX_D18 H14                       | LA02_P<br>LA02_N <sup>X0</sup> p,n<br>LA04_P<br>LA04_N <sup>X1</sup> p,n<br>LA05_P<br>LA05_N <sup>X2</sup> p,n<br>LA07_P<br>LA07_P<br>LA07_N <sup>X3</sup> p,n | RX0 p, LA03_P<br>LA03_N<br>RX1 p, LA06_P<br>LA06_N<br>RX2 p, LA08_P<br>LA08_N<br>RX3 p, LA10_P<br>LA10_N | G9<br>G10<br>C10<br>C11<br>G12<br>G13<br>C14<br>C15  | MIPI_PIXEL_D8 MIPI_PIXEL_D7 MIPI_PIXEL_D9 MIPI_PIXEL_D6 MIPI_PIXEL_D4 MIPI_PIXEL_D5 MIPI_PIXEL_D1 MIPI_PIXEL_D1 MIPI_PIXEL_D2 |
| HDMI_TX_D17_D14<br>HDMI_TX_D16_D15<br>HDMI_TX_D15_H16<br>HDMI_TX_D14_H17<br>HDMI_TX_D13_D17<br>HDMI_TX_D10_D18<br>HDMI_TX_D12_H19<br>HDMI_TX_D11_H20 | LA09_P<br>LA09_N <sup>X4</sup> p,n<br>LA11_P <sub>TX5</sub> p,n<br>LA11_N LA13_P<br>LA13_N <sup>X6</sup> p,n                                                   | RX4 p,LA12_P LA12_N RX5 p,LA14_P LA14_N RX6 p,LA16_P LA16_N RX7 LA18_P_CC                                | G15<br>G16<br>C18<br>C19<br>G18<br>G19<br>C22<br>C23 | MIPI_PIXEL_D3 MIPI_PIXEL_D0 MIPI_PIXEL_VS MIPI_PIXEL_HS MIPI_REFCLK HDMI_TX_INT TMD_D0 TMD_D1                                 |
| HDMI_I2S1   D20   HDMI_MCLK   D21   HDMI_TX_D9   H22   HDMI_TX_D6   H25   HDMI_TX_D6   H25   HDMI_TX_D4   H26   HDMI_TX_CLK   D23   HDMI_TX_D7   D24 | LA15_NX7 p,n LA15_NX7 p,n LA17_P_CG <sub>K8 p,n</sub> LA17_N_CC LA19_P_X9 p,n LA19_NX9 p,n LA21_P LA21_N LA23_P LA23_NX11 p,n                                  | LA18_N_CC  RX8 p,LA20_P                                                                                  | G21<br>G22<br>G24<br>G25<br>G27<br>G28<br>C26<br>C27 | MIPI_I2C_SCL<br>MIPI_I2C_SDA<br>MIPI_RESET_n<br>MIPI_CS_n<br>CAMERA_I2C_SCL<br>CAMERA_I2C_SDA<br>HDMI_TX_D3<br>CAMERA_PWDN_n  |
| HDMI_TX_D1   H28   HDMI_TX_D0   H29   HDMI_TX_D5   D26   HDMI_TX_DE   H31   HDMI_TX_HS   H32   HDMI_SPDIF   H34                                      | LA24_P <sub>TX12_p,n</sub><br>LA24_N<br>LA26_P<br>LA26_P <sub>TX13_p,n</sub><br>LA28_P <sub>LA28_N</sub>                                                       | LA27_N  RX12                                                                                             | G30<br>G31<br>G33<br>G34<br>G36<br>G37               | HDMI_I2C_SDA<br>HDMI_I2C_SCL<br>MIPI_PIXEL_CLK<br>HDMI_TX_VS<br>HDMI_I2S2<br>HDMI_SCLK                                        |
| HDMI_I2S0 H35<br>HDMI_I2S3 H37<br>HDMI_LRCLK H38                                                                                                    | LA30_P<br>LA30_N <sup>TX15_p, n</sup><br>LA32_P <sub>TX16_p, n</sub><br>LA32_N <sup>TX16_p, n</sup><br>LA32_N <sup>TX16_p, n</sup>                             |                                                                                                    |                                                      |                                                                                                    |

Figure 3-7 Pin-out of the FMC LPC connector on D8M-FMC (1)

May 6, 2021

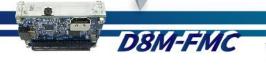

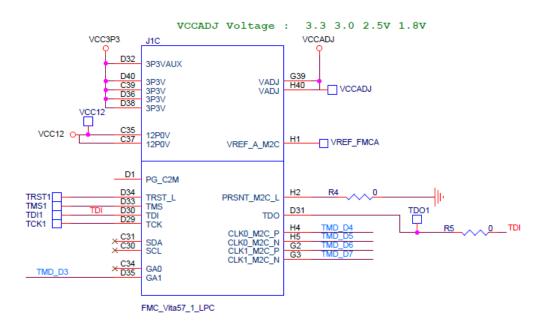

Figure 3-8 Pin-out of the FMC LPC connector on D8M-FMC (2)

**Table 3-1 Pin Assignment of D8M-FMC FMC Interface** 

|                 |           | 8                                |           |          |
|-----------------|-----------|----------------------------------|-----------|----------|
|                 | Connector |                                  | Pin       | I/O      |
| Signal Name     | Pin No.   | Description                      | Direction | Standard |
| CAMERA_I2C_SCL  | G27       | I2C Clock for MIPI camera        | inout     | VCCADJ   |
| CAMERA_I2C_SDA  | G28       | I2C Data for MIPI camera         | inout     | VCCADJ   |
| CAMERA_PWDN_n   | C27       | Power Down signal of MIPI camera | output    | VCCADJ   |
| CAMERA_RESV_PIN | D12       | Reserve                          | output    | VCCADJ   |
| MIPI_CS_n       | G25       | Chip Select                      | output    | VCCADJ   |
| MIPI_I2C_SCL    | G21       | I2C Clock for bridge device      | inout     | VCCADJ   |
| MIPI_I2C_SDA    | G22       | I2C Data for bridge device       | inout     | VCCADJ   |
| MIPI_MCLK       | D8        | Reserve                          | output    | VCCADJ   |
| MIPI_PIXEL_CLK  | G33       | Parallel Port Clock signal       | input     | VCCADJ   |
| MIPI_PIXEL_D[0] | G16       | Parallel Port Data               | input     | VCCADJ   |
| MIPI_PIXEL_D[1] | C14       | Parallel Port Data               | input     | VCCADJ   |
| MIPI_PIXEL_D[2] | C15       | Parallel Port Data               | input     | VCCADJ   |
| MIPI_PIXEL_D[3] | G15       | Parallel Port Data               | input     | VCCADJ   |
| MIPI_PIXEL_D[4] | G12       | Parallel Port Data               | input     | VCCADJ   |
| MIPI_PIXEL_D[5] | G13       | Parallel Port Data               | input     | VCCADJ   |
| MIPI_PIXEL_D[6] | C11       | Parallel Port Data               | input     | VCCADJ   |
| MIPI_PIXEL_D[7] | G10       | Parallel Port Data               | input     | VCCADJ   |
| MIPI_PIXEL_D[8] | G9        | Parallel Port Data               | input     | VCCADJ   |
| MIPI_PIXEL_D[9] | C10       | Parallel Port Data               | input     | VCCADJ   |
|                 |           | Parallel Port Horizontal         |           |          |
| MIPI_PIXEL_HS   | C19       | Synchronization signal           | input     | VCCADJ   |

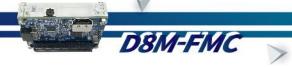

|               |     | Parallel Port Vertical          |        |        |
|---------------|-----|---------------------------------|--------|--------|
| MIPI_PIXEL_VS | C18 | Synchronization signal          | input  | VCCADJ |
|               |     | Reference Clock Input of bridge |        |        |
| MIPI_REFCLK   | G18 | device                          | output | VCCADJ |
|               |     | Master Reset signal for MIPI    |        |        |
| MIPI_RESET_n  | G24 | camera and bridge device        | output | VCCADJ |
|               |     | -                               |        |        |
| HDMI_I2C_SCL  | G31 | HDMI I2C Clock                  | inout  | VCCADJ |
| HDMI_I2C_SDA  | G30 | HDMI I2C Data                   | inout  | VCCADJ |
| HDMI_I2S[0]   | H35 | I2S Channel 0 Audio Data Input  | output | VCCADJ |
| HDMI_I2S[1]   | D20 | I2S Channel 1 Audio Data Input  | output | VCCADJ |
| HDMI_I2S[2]   | G36 | I2S Channel 2 Audio Data Input  | output | VCCADJ |
| HDMI_I2S[3]   | H37 | I2S Channel 3 Audio Data Input  | output | VCCADJ |
| HDMI_LRCLK    | H38 | Left/Right Channel Signal Input | output | VCCADJ |
| HDMI_MCLK     | D21 | Audio Reference Clock Input     | output | VCCADJ |
| HDMI_SCLK     | G37 | I2S Audio Clock Input           | output | VCCADJ |
| HDMI_SPDIF    | H34 | S/PDIF Audio Input.             | output | VCCADJ |
| HDMI_TX_CLK   | D23 | Video Clock                     | output | VCCADJ |
| HDMI_TX_D[0]  | H29 | Video Data bus                  | output | VCCADJ |
| HDMI_TX_D[1]  | H28 | Video Data bus                  | output | VCCADJ |
| HDMI_TX_D[2]  | D27 | Video Data bus                  | output | VCCADJ |
| HDMI_TX_D[3]  | C26 | Video Data bus                  | output | VCCADJ |
| HDMI_TX_D[4]  | H26 | Video Data bus                  | output | VCCADJ |
| HDMI_TX_D[5]  | D26 | Video Data bus                  | output | VCCADJ |
| HDMI_TX_D[6]  | H25 | Video Data bus                  | output | VCCADJ |
| HDMI_TX_D[7]  | D24 | Video Data bus                  | output | VCCADJ |
| HDMI_TX_D[8]  | H23 | Video Data bus                  | output | VCCADJ |
| HDMI_TX_D[9]  | H22 | Video Data bus                  | output | VCCADJ |
| HDMI_TX_D[10] | D18 | Video Data bus                  | output | VCCADJ |
| HDMI_TX_D[11] | H20 | Video Data bus                  | output | VCCADJ |
| HDMI_TX_D[12] | H19 | Video Data bus                  | output | VCCADJ |
| HDMI_TX_D[13] | D17 | Video Data bus                  | output | VCCADJ |
| HDMI_TX_D[14] | H17 | Video Data bus                  | output | VCCADJ |
| HDMI_TX_D[15] | H16 | Video Data bus                  | output | VCCADJ |
| HDMI_TX_D[16] | D15 | Video Data bus                  | output | VCCADJ |
| HDMI_TX_D[17] | D14 | Video Data bus                  | output | VCCADJ |
| HDMI_TX_D[18] | H14 | Video Data bus                  | output | VCCADJ |
| HDMI_TX_D[19] | H13 | Video Data bus                  | output | VCCADJ |
| HDMI_TX_D[20] | H11 | Video Data bus                  | output | VCCADJ |
| HDMI_TX_D[21] | H10 | Video Data bus                  | output | VCCADJ |
| HDMI_TX_D[22] | H8  | Video Data bus                  | output | VCCADJ |
| HDMI_TX_D[23] | H7  | Video Data bus                  | output | VCCADJ |

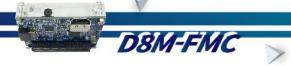

|             |     | Data Enable Signal for Digital |        |        |
|-------------|-----|--------------------------------|--------|--------|
| HDMI_TX_DE  | H31 | Video.                         | output | VCCADJ |
| HDMI_TX_HS  | H32 | Horizontal Synchronization     | output | VCCADJ |
| HDMI_TX_INT | G19 | Interrupt Signal               | input  | VCCADJ |
| HDMI_TX_VS  | G34 | Vertical Synchronization       | output | VCCADJ |
| CLK_12MHZ   | D11 | Reserve                        | output | VCCADJ |
|             |     |                                |        |        |
| TMD_D[0]    | C22 | Terasic Mini Digital Data 0    | inout  | VCCADJ |
| TMD_D[1]    | C23 | Terasic Mini Digital Data 1    | inout  | VCCADJ |
| TMD_D[2]    | G6  | Terasic Mini Digital Data 2    | inout  | VCCADJ |
| TMD_D[3]    | D35 | Terasic Mini Digital Data 3    | inout  | VCCADJ |
| TMD_D[4]    | H4  | Terasic Mini Digital Data 4    | inout  | VCCADJ |
| TMD_D[5]    | H5  | Terasic Mini Digital Data 5    | inout  | VCCADJ |
| TMD_D[6]    | G2  | Terasic Mini Digital Data 6    | inout  | VCCADJ |
| TMD_D[7]    | G3  | Terasic Mini Digital Data 7    | inout  | VCCADJ |

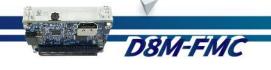

# Chapter 4

# RTL Example Codes

This chapter provides instructions on how to capture a D8M-FMC image (resolution is 720P@60 Hz) and use on-chip-ram storage methods to display the image on a HDMI Monitor. The storage methods realized by pure Verilog HDL language have been validated on TR5, A10SoC and A10GFP board.

## 4.1 D8M-FMC RTL Demonstration Descriptions

This section provides instructions on how to store Camera capturing image (720P@60Hz) in a larger on-chip memory(Frame-Buffer), this Memory is expect to store up to one Frame image, and how to extract Frame-Buffer address data to convert RAW data to RGB data, and output the RGB data to LCD with 720P@60 Hz timing.

#### **■** Function Block Diagram

**Figure 4-1** Shows the Function block diagram of Camera demonstration. This design block is one dual-port-ram Control module can control on chip Memory and read/write image data. Camera raw data will be written in on-chip-ram first. After finishing writing a Frame, ON-CHIP\_FRAM module will read out the data from dual-port-ram to RAW2RGB\_J module to convert RAW data to RGB data. The RGB data will output along with the signal timing generated by VGA\_Controller to LCD. In the block, other module (for example, FOCUS\_ADJ, MIPI\_BRIDGE\_CAMERA\_Config ) function instructions and BUTTON/SW operation. All module functions are described below:

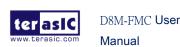

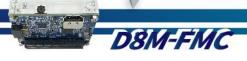

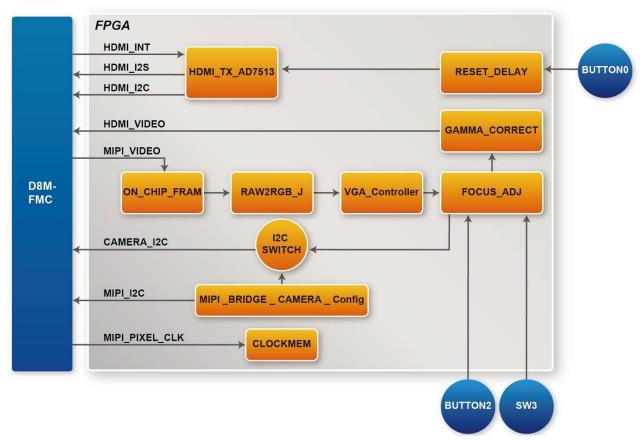

Figure 4-1 Block diagram of the digital camera D8M-FMC design with on-chip memory

**RESET\_DELAY:** When press BUTTON0, this module will provide LOW signal of about 0.25 seconds for the whole system module to do RESET.

 $ON\_CHIP\_FRAM$ : This module is one dual-port-ram controller can control 1280 x 720 x10bit on-chip ram and read/write image data

**MIPI\_BRIDGE\_CAMERA\_Config**: the MIPI BRIDGE I2C and Camera I2C setting controller, such as set to output 720P@60Hz timing. It mainly writes I2C corresponding parameters to MIPI-BRIDGE IC register and Camera Sensor IC register respectively through their own I2C buses. MIPI\_I2C bus is used to write MIPI BRIDGE I2C (I2C Slave Address = 0x1c.), CAMERA\_I2C bus is used to write Camera Sensor (IC Slave Address = 0x6c).

**RAW2RGB\_J**: This module is to convert RAW data to RGB data.

VGA\_Controller: the LCD signal timing generator, can generate 720P@60 Hz signal timing.

**FOCUS\_ADJ**: This module provides two main functions. The first function is using I2C bus to write D8M Voice Coil Motor (VCM) driver IC register, and control the camera lens' movements to perform image focusing. VCM driver IC register (I2C Slave Address =0x18) shares I2C bus with camera module. The other function is doing the current image high frequency component statistic. When the VCM drives the camera lens' movement, a real-time statistics of image high-frequency sum will be

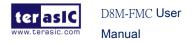

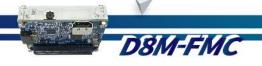

done in every step of the moving. Finally, the lens will move to a position which has the largest number of high frequency to complete the automatic focus operation.

Focus area can be selected by SW3. There are two options:

- (1). Select focusing the whole screen area (set SW3 to 0)
- (2). Select focusing the middle area (set SW3 to 1).

Once you set SW3 to a value (0 or 1) and press BUTTON2 one time, the automatic focus operation will be performed in the selected area.

**GAMMA\_CORRECT**: by Bézier Curve in real time (none LUT-TABLE) produce GAMMA curve generate new RGB's data.

**HDMI\_TX\_AD7513:** This module will setting AD7513 (HDMI TX) I2C setting controller, set register respectively through own I2C buses. (I2C Slave Address = 0x72), and 1 KHz sine wave by I2S bus send to AD7513 output sound.

*CLOCKMEM*: This module will divide MIPI\_PIXEL\_CLK (100MHz) to 1Hz to display on LEDs.

We provide the demonstrations on TR5, A10SoC and A10GFP. The section SWITCH setting and BUTTON operation are the same on TR5, A10SoC and A10GFP. The following are the descriptions of the three platforms' set up, as well as the test steps.

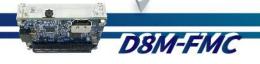

#### 4.2 D8M-FMC RTL Demonstration on TR5

#### ■ Hardware Setting Up

• As shown in Figure 4-2

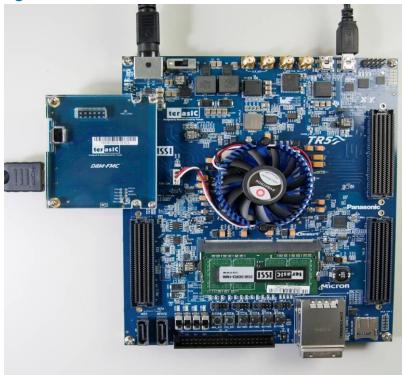

Figure 4-2 TR5 demo hardware setting up

## **■** Design Tools

Quartus II v16.0

#### **■** Demonstration Source Code

- Quartus project directory: TR5\_D8M\_FMC\_RTL
- Bitstream used: D8M FMC.sof

#### **■** Demonstration Batch File

Demo batch file folder: demonstrations\TR5\_D8M\_FMC\_RTL\demo\_batch

#### **■** Demonstration Setup

- Connect the TR5 (J6) to the host PC with a USB cable and install the USB-Blaster II driver if necessary.
- Plug D8M-FMC onto TR5 FMC\_D(J10), connect HDMI monitor to HDMI port see Figure 4-2.
- Plug the 12V adapter to TR5 Board.

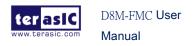

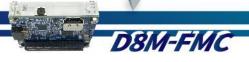

- Make sure the VADJ of FMC\_D is set to 2.5V by placing a jumper between JP9.7 and JP9.8, as shown in Figure 4-4
- Power on the TR5 board.
- Execute the demo batch file "test.bat" from the directory\TR5\_D8M\_FMC\_RTL\demo\_batch.
- LED0~1 light up, stand the settings of D8M-FMC MIPI decoder IC and Camera Sensor I2C are completed..
- LED2 when plug HDMI monitor cable generates an interrupt signal. LED2 will extinguish, and after bright.
- LED3 blink in 1Hz, stand MIPI\_PIXEL\_CLK are generated correctly.
- D8M-FMC capturing image displays on HDMI monitor, if the HDMI monitor image is fuzzy, please press BUTTON2 one time again (will perform the focus operation again). Users can switch SW3 to "1" (there will be a yellow box on image), then, press BUTTON2 one time again, the middle area focus operation will be performed.
- This demonstration also simply demonstrates the HDMI-Audio function, it will produce a 1K sine wave voice when pressing BUTTON3.
- Table 4-1 Summarizes the functional keys and details of each LED status.

Table 4-1 The functional keys of the TR5 digital camera demonstration

| Name    | Description                                           |
|---------|-------------------------------------------------------|
| LED0    | Lights up when MIPI DECODER I2C setting is successful |
| LED1    | Lights up when CAMERA I2C setting is successful       |
| LED2    | When HDMI cable plug , LED Blink (blanking)           |
| LED3    | Blink in 1HZ (D8M-FMC PIXE CLOCK /100M)               |
| BUTTON0 | SYSTEM RESET                                          |
| BUTTON2 | Image auto focus(area based on SW3 selection)         |
| SW3     | 0: No yellow box (focus on whole screen area)         |
| 3003    | 1: There is a yellow box(focus on yellow box)         |

• Figure 4-3 Shows the locations of buttons/switches/LEDs on TR5 board.

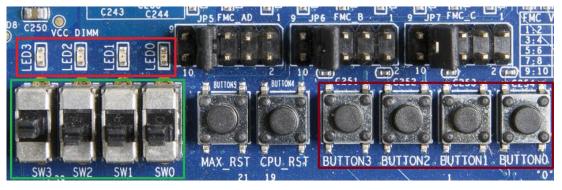

Figure 4-3 Buttons/Swtiches/LEDs on TR5 Board

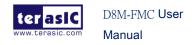

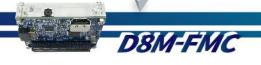

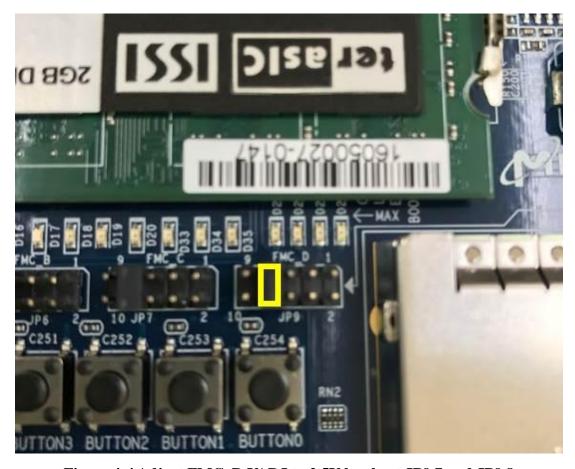

Figure 4-4 Adjust FMC\_D VADJ to 2.5V by short JP9.7 and JP9.8

23

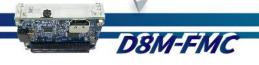

#### 4.3 D8M-FMC RTL Demonstration on A10SoC

#### **■** Hardware Setting Up

As shown in Figure 4-5

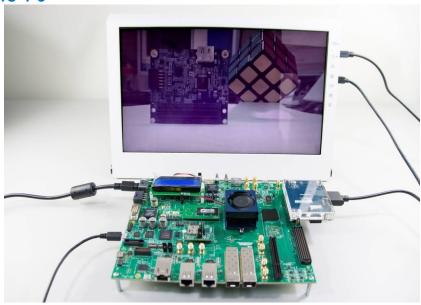

Figure 4-5A10SoC demo hardware setting up

## **■ Design Tools**

Quartus II v16.0

#### **■** Demonstration Source Code

- Quartus project directory: A10SOC\_D8M\_FMC\_RTL
- Bitstream used: A10SOC D8M FMC RTL.sof

#### **■** Demonstration Batch File

Demo batch file folder: Demonstrations\A10SOC\_D8M\_FMC\_RTL\demo\_batch

#### ■ Demonstration Setup

- Connect the A10SoC board (J22) to the host PC with a USB cable and install the USB-Blaster II driver if necessary.
- Plug D8M-FMC onto A10SoC (FMC Port A), connect HDMI monitor to HDMI port see
   Figure 4-5
- Plug the 12V adapter to A10SoC Board.
- Make sure the FMC\_A's VADJ is set to 1.8V by short J42.9 and J42.10 as shown in Figure 4-8
- Power on the A10SoC board.
- Execute the demo batch file "test.bat" from the directory\
   A10SOC\_D8M\_FMC\_RTL\demo\_batch.

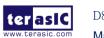

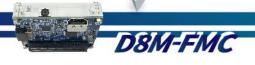

- USER\_LED\_FPGA0~1 light up, stand the settings of D8M-FMC MIPI decoder IC and Camera Sensor I2C are completed..
- USER\_LED\_FPGA2 when plug HDMI monitor cable generates an interrupt signal.
   USER\_LED\_FPGA2 will extinguish, and after bright.
- USER\_LED\_FPGA3 blink in 1Hz, stand MIPI\_PIXEL\_CLK are generated correctly.
- D8M-FMC capturing image displays on HDMI monitor, if the HDMI monitor image is fuzzy, please press USER\_PB\_FPGA2 one time again (will perform the focus operation again). Users can switch USER\_DIPSW\_FPGA3 to "1" (there will be a yellow box on image), then, press USER\_PB\_FPGA2 one time again, the middle area focus operation will be performed.
- This demonstration also simply demonstrates the HDMI-Audio function, it will produce a 1K sine wave voice when pressing USER\_PB\_FPGA2.
- Table 4-2 Summarizes the functional keys and details of each LED status.

Table 4-2 The functional keys of the A10SoC digital camera demonstration

| Name                    | Description                                           |
|-------------------------|-------------------------------------------------------|
| USER_LED_FPGA0(D26)     | Lights up when MIPI DECODER I2C setting is successful |
| USER_LED_FPGA1(D25)     | Lights up when CAMERA I2C setting is successful       |
| USER_LED_FPGA2(D28)     | When HDMI cable plug , LED Blink (blanking)           |
| USER_LED_FPGA3(D27)     | Blink in 1HZ (D8M-FMC PIXE CLOCK /100M)               |
| USER_PB_FPGA0(PB0)      | SYSTEM RESET                                          |
| USER_PB_FPGA2(PB2)      | Image auto focus(area based on DIPSW_FPGA3 selection) |
| USER_DIPSW_FPGA3(SW2.8) | 0: No yellow box (focus on whole screen area)         |
| USER_DIFSW_FFGAS(SW2.8) | 1: There is a yellow box(focus on yellow box)         |

• Figure 4-6 and Figure 4-7 Show the locations of buttons/switches/LEDs on A10SoC board:

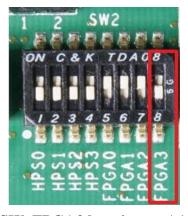

Figure 4-6 USER\_DIPSW\_FPGA3 location on A10SoC board

May 6, 2021

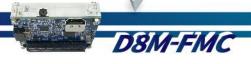

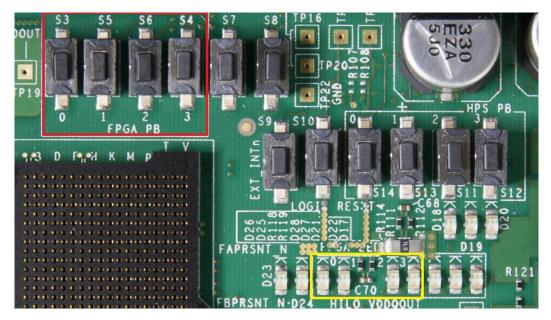

Figure 4-7 USER\_PB\_FPGA/USER\_LED\_FPGA locations on A10SoC board

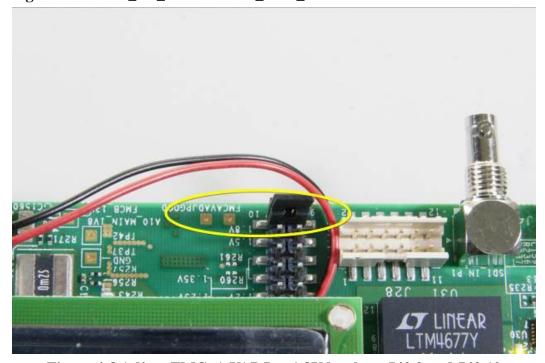

Figure 4-8 Adjust FMC\_A VADJ to 1.8V by short J42.9 and J42.10

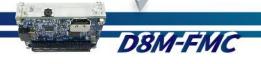

#### 4.4 D8M-FMC RTL Demonstration on A10GFP

#### **■** Hardware Setting Up

As shown in Figure 4-9

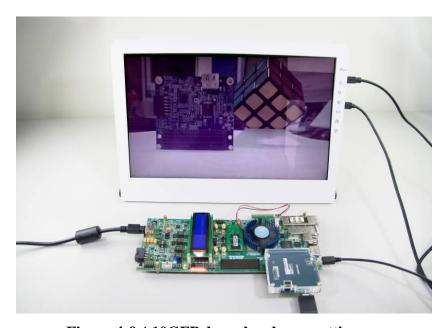

Figure 4-9 A10GFP demo hardware setting up

## **■** Design Tools

Quartus II v16.0

#### **■** Demonstration Source Code

- Quartus project directory: A10GFP\_D8M\_FMC\_RTL.
- Bitstream used: A10GFP\_D8M\_FMC\_RTL.sof.

#### ■ Demonstration Batch File

Demo batch file folder: Demonstrations\A10GFP\_D8M\_FMC\_RTL\demo\_batch

#### **■** Demonstration Setup

- Connect the A10GFP board (J3) to the host PC with a USB cable and install the USB-Blaster II driver if necessary
- Plug D8M-FMC onto A10GFP (FMC Port A), connect HDMI monitor to HDMI port of D8M-FMC see Figure 4-9.
- Plug the 12V adapter to A10GFP Board.
- Make sure the FMC\_A's VADJ is set to 1.8V by short R1086 as shown in Figure 4-11.(The A10GFP version is Rev E3.1)
- Power on the A10GFP board.

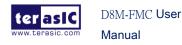

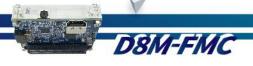

- Execute the demo batch file "test.bat" from the directory\
  A10GFP D8M FMC RTL\demo batch.
- USER\_LED\_R0~1 light up, stand the settings of D8M-FMC MIPI decoder IC and Camera Sensor I2C are completed..
- USER\_LED\_R2 when plug HDMI monitor cable generates an interrupt signal. USER\_LED\_R2 will extinguish, and after bright.
- USER\_LED\_R3 blink in 1Hz, stand MIPI\_PIXEL\_CLK are generated correctly.
- D8M-FMC capturing image displays on HDMI monitor, if the HDMI monitor image is fuzzy,
  please press USER\_PB2 one time again (will perform the focus operation again). Users can
  switch USER\_DIPSW3 to "1" (there will be a yellow box on image), then, press USER\_PB2 one
  time again, the middle area focus operation will be performed.
- This demonstration also simply demonstrates the HDMI-Audio function, it will produce a 1K sine wave voice when pressing USER\_PB2.
  - Table 4-3 Summarizes the functional keys and details of each LED status.

Table 4-3 The functional keys of the A10GFP digital camera demonstration

| Name               | Description                                           |
|--------------------|-------------------------------------------------------|
| USER_LED_R0 (D10)  | Lights up when MIPI DECODER I2C setting is successful |
| USER_LED_R1 (D9)   | Lights up when CAMERA I2C setting is successful       |
| USER_LED_R2 (D8)   | When HDMI cable plug , LED Blink (blanking)           |
| USER_LED_R3 (D7)   | Blink in 1HZ (D8M-FMC PIXE CLOCK /100M)               |
| USER_PB0 (PB0)     | SYSTEM RESET                                          |
| USER_PB2 (PB2)     | Image auto focus(area based on USER_DIPSW3 selection) |
| USER_DIPSW3(SW2.4) | 0: No yellow box (focus on whole screen area)         |
| USER_DIFSW3(SW2.4) | 1: There is a yellow box(focus on yellow box)         |

• Figure 4-10 Shows the locations of buttons/switches/LEDs on A10GFP board:

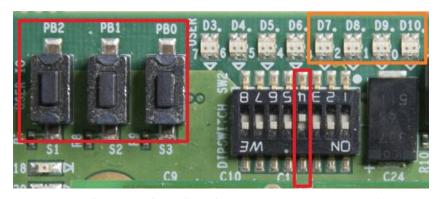

Figure 4-10 USER PBs/DIPSWs/LEDs locations on A10GFP board

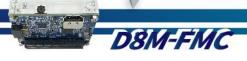

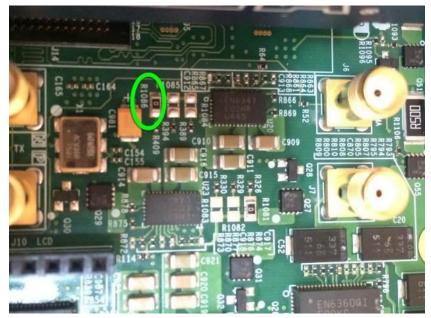

Figure 4-11 Adjust FMC\_A VADJ to 1.8V (default) by short R1086

## 4.5 D8M-FMC RTL Demonstration on HAN

## **■** Hardware Setting Up

As shown in **Figure 4-12**.

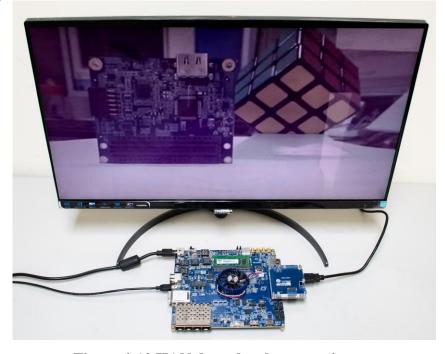

Figure 4-12 HAN demo hardware setting up

# **■** Design Tools

Quartus II v16.0

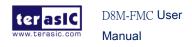

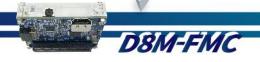

#### **■** Demonstration Source Code

- Quartus project directory: Han\_revE\_D8M\_FMC\_RTL or Han\_revF\_D8M\_FMC\_RTL.
- Bitstream used: HAN\_D8M\_FMC\_RTL.sof.

#### **■** Demonstration Batch File

 Demo batch file folder: Demonstrations\ Han\_revE\_D8M\_FMC\_RTL\demo\_batch or Demonstrations\ Han\_revF\_D8M\_FMC\_RTL\demo\_batch

#### ■ Demonstration Setup

- Connect the HAN board (J20) to the host PC with a USB cable and install the USB-Blaster II driver if necessary
- Plug D8M-FMC onto HAN (FMC Port ), connect HDMI monitor to HDMI port of D8M-FMC see
   Figure 4-12.
- Plug the 12V adapter to HAN Board.
- Make sure the FMC's VADJ is set to 1.8V by short JP2(1.8) as shown in Figure 4-13.

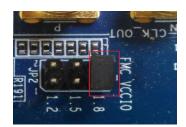

Figure 4-13 Adjust FMC VADJ to 1.8V (default) by short JP2(1.8)

- Power on the HAN board.
- Execute the demo batch file "test.bat" from the directory
   Demonstrations\Han\_revE\_D8M\_FMC\_RTL\demo\_batch or
   Demonstrations\Han\_revF\_D8M\_FMC\_RTL\demo\_batch.
- When the SW1 is switched to "0" position and the LED0/LED1 light up, stand the settings of D8M-FMC MIPI decoder IC and Camera Sensor I2C are completed..
- When the SW1 is switched to "1" position and when plug HDMI monitor cable generates an interrupt signal. LED0 will extinguish, and after bright.
- When the SW1 is switched to "1" position and LED1 blink in 1Hz, stand MIPI\_PIXEL\_CLK are generated correctly.
- D8M-FMC capturing image displays on HDMI monitor, if the HDMI monitor image is fuzzy, please press KEY1 one time again (will perform the focus operation again). Users can switch SW0 to "1" (there will be a yellow box on image), then, press KEY1 one time again, the middle area focus operation will be performed.
- This demonstration also simply demonstrates the HDMI-Audio function, it will produce a 1K sine wave voice.
- Table 4-4 Summarizes the functional keys and details of each LED status.

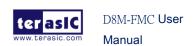

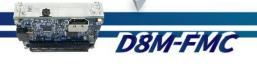

Table 4-4 The functional keys of the A10GFP digital camera demonstration

| Name         | Description                                           |
|--------------|-------------------------------------------------------|
| SW1=0 : LED0 | Lights up when MIPI DECODER I2C setting is successful |
| SW1=0 : LED1 | Lights up when CAMERA I2C setting is successful       |
| SW1=1: LED0  | When HDMI cable plug , LED Blink (blanking)           |
| SW1=1 : LED1 | Blink in 1HZ (D8M-FMC PIXE CLOCK /100M)               |
| KEY0         | SYSTEM RESET                                          |
| KEY1         | Image auto focus(area based on USER_DIPSW3 selection) |
| CMO          | 0: No yellow box (focus on whole screen area)         |
| SW0          | 1: There is a yellow box(focus on yellow box)         |

• Figure 4-14 Shows the locations of buttons/switches/LEDs on HAN board:

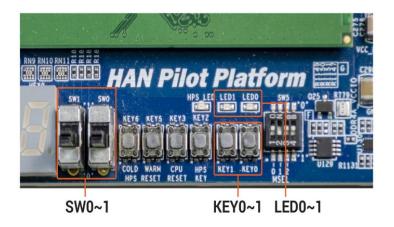

Figure 4-14 KEYs/SWs/LEDs locations on HAN board

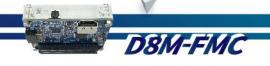

# Chapter 5

# NIOS Based Example Codes

This chapter provides several NIOS based examples for users to get started using the D8M-FMC Board.

#### 5.1 D8M-FMC VIP Demonstration on TR5

This demonstration shows how to implement a D8M-FMC on a TR5 FPGA Board. The Altera VIP (Video Image Processing) suite is used to display images on the HDMI monitor. The Nios II processor is used to configure the I2C devices. There is a Camera10 IP, from Terasic in Qsys, which translates the 10-bits Bayer Pattern from the camera to the 30-bit RGB video stream format and feeds it to the Altera VIP. The other IP developed by Terasic for auto-focus is used to find the optimized focus settings of the user-defined image area.

#### **■** Function Block Diagram

**Figure 5-1** Block diagram of D8M-FMC VIP demonstration on TR5 shows the block diagram of D8M-FMC VIP demonstration on the TR5 Board. The two I2C master controllers are used to configure the camera module and MIPI-decoder in the D8M-FMC. The first I2C controller is used to configure the camera module, including the OV8865 image sensor and the VM149C. The second I2C controller is used to configure the MIPI Decoder TC358748XBG.

Note: The focus driver IC (VM149C) in the camera module is also configured by the Terasic auto-focus IP through its own I2C master controller. Users must make sure there is only one I2C master used one at a time.

The two GPIO controllers are used to retrieve the status of Buttons and Switches. The Histogram controller is used to build the histogram data for the 10-bit Bayer Pattern from the camera module. The image quality can be enhanced based on the analysis of histogram data. These controllers are all controlled by the NIOS II processor. The NIOS II program is stored in the On-Chip memory. The DDR3 controller is used to provide AVMM access interface for the DDR3-SODMM so the frame buffer in the **VIP Process** block can use DDR3 as video memory.

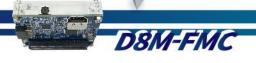

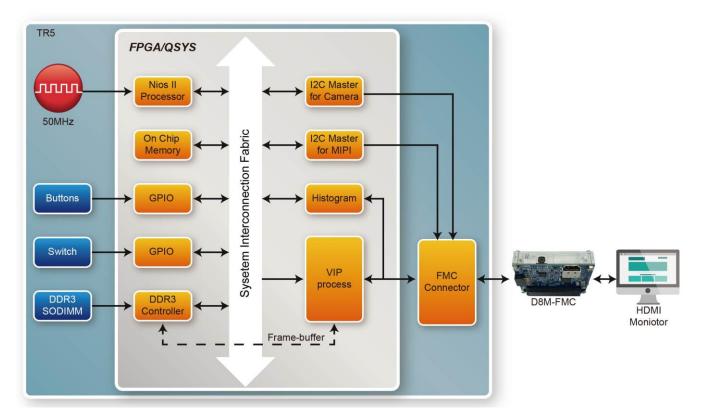

Figure 5-1 Block diagram of D8M-FMC VIP demonstration on TR5

The VIP Process contains a set of VIP as shown in Figure 5-5. In this demonstration, the Camera is configured to generate a 10-bit 1920x1080 pixel Bayer pattern. The Terasic CAMRA10 IP is used to convert the Bayer Pattern into a 1920x1080 30-bit RGB Altera VIP video stream. The Gamma Corrector is an Altera VIP. It is used to re-map the RGB video to get an enhanced video based on a 1024-entry LUT (Loop Up Table). The Terasic Autofocus is used to automatically find the proper focus position for the camera lens. The framebuffer is used to store the complete video frame for display later. The framebuffer uses the external DDR3-SO-DIMM as video memory. The Clock Video Output IP will translate the video stream to a 1920x1080 VGA format so the video can be displayed on the HDMI monitor.

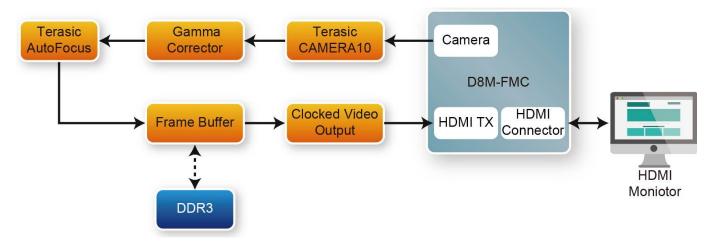

Figure 5-2 Block diagram of D8M-FMC VIP demonstration on TR5

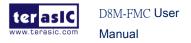

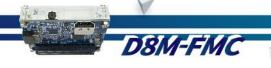

# **■ Image Process**

In this demonstration, the Altera Gamma Corrector VIP is used to remap the RGB value to get an enhanced value. The required LUT is calculated on NIOS II program based on the histogram data retrieved from the HISTOGRAM IP. In this demonstration, three enhanced methods are implemented:

- Histogram Equalization
- Histogram Stretching based on the highlight/shadow of current video frame
- Histogram Stretching based on fixed highlight/shadow

The Histogram Equalization is to remap the pixel level such that each gray level has the same intensity as shown in **Figure 5-3**.

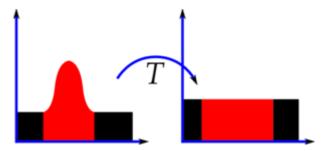

Figure 5-3 Histograms of an image before and after equalization

The histogram stretching is to stretch the histogram so the highlight and shadow is mapped to maximal and minimal pixel level. **Figure 5-4** shows a histogram stretch example for 8-bit gray salve image. The shadow point in the image will be remapped from 84 to 0, and the highlight point in the image will be remapped from the 153 to 255.

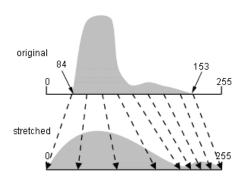

Figure 5-4 Histogram Stretch

Beside, Gamma encoding also implemented in this demonstration for the nonlinear feature of HDMI monitor. The Gamma LUT built by the following gamma encoding formula:

$$V_{
m out} = A V_{
m in}{}^{\gamma}$$

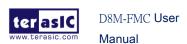

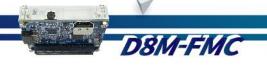

# ■ The default camera settings

In this demonstration, the default camera settings are:

Resolution: 1920x1080Frame Rate: 30 fpsPixel Data: RAW10

Bin Mode: 1

Users can change the settings base on their requirements.

### **■** Design Tools

- Quartus II v16.0.2 Standard Build 222
- Nios II Eclipse 16.0.2

#### **■** Demonstration Source Code

- Quartus project directory: TR5\_D8M\_FMC\_VIP
- Nios II Eclipse project workspace: TR5\_D8M\_FMC\_VIP\software

#### **■** Demonstration Batch File

Demo batch file folder: demonstrations\TR5\_D8M\_FMC\_VIP \demo\_batch

# ■ Demonstration Setup

- Install D8M-FMC Board on the FMC\_D(J10) connector of TR5 and make sure the screw is locked (See Figure 5-5)
- Connect the HDMI connector on the D8M-FMC to a HDMI monitor (See Figure 5-5)
- Connect a USB cable between the host PC and the USB connector (J6) on the TR5 board (See Figure 5-5)
- Make sure DDR3-SODMM is installed on the TR5
- Make sure the VADJ of FMC\_D is set to 2.5V by placing a jumper between JP9.7 and JP9.8, as shown in Figure 5-6
- Power on the TR5 board
- Execute the demo batch file "test.bat" under the batch file folder TR5\_D8M\_FMC\_VIP\demo\_batch
- The HDMI Monitor will start showing the video captured from the camera as shown in Figure
   5-7
- LED indicators:
  - LED0:DDR3 init pass
  - LED1:DDR3 init done
  - LED2:DDR3 cal success
  - LED3:DDR3 cal fail
- Control Focus:
  - Press BUTTON0 to trigger the auto-focus function
  - o Press BUTTON1 to ' ' adjust focus position in manual-focus
  - Press BUTTON2 to '+' adjust focus position in manual-focus

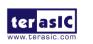

D8M-FMC User
Manual

May 6, 2021

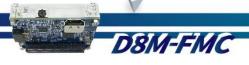

- LUT(Loop Up Table) Image Process:
  - SW1/SW0 = DOWN/DOWN. No image process is applied
  - SW1/SW0 = DOWN/UP. Apply histogram equalization image process
  - SW1/SW0 = UP/DOWN. Apply histogram stretching
  - SW1/SW0 = UP/UP. Apply histogram stretching with fixed highlight/shadow
- Gamma Encoding:
  - SW2 = DOWN. No gamma encoding.
  - SW2 = UP. Apply gamma encoding.
- This demonstration also simply demonstrates the HDMI-Audio function, it will produce a 1K sine wave voice when pressing BUTTON3.

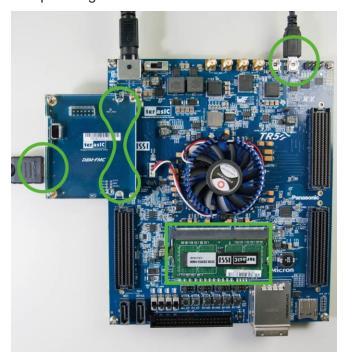

Figure 5-5 Setup TR5\_D8M\_FMC\_VIP demonstration

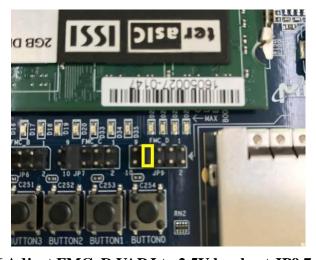

Figure 5-6 Adjust FMC\_D VADJ to 2.5V by short JP9.7 and JP9.8

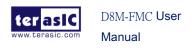

May 6, 2021

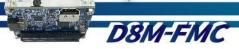

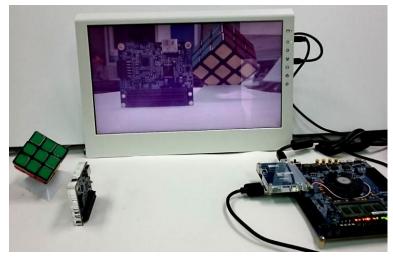

Figure 5-7 TR5\_D8M\_FMC\_VIP demonstration running on TR5

#### 5.2 D8M-FMC VIP Demonstration on Altera A10SoC

This demonstration shows how to implement a D8M-FMC on an Altera A10SoC FPGA Board. The demonstration code is almost as same as the one used for the TR5. The block diagram is also the same as the one used in the TR5 with the exception that the DDR3 controller is replaced by the DDR4 controller and the DDR3-SODMM is replaced by the DDR4 module. The image process and camera settings are the same as those used in TR5.

# **■** Design Tools

- Quartus II v16.0.2 Standard Build 222
- Nios II Eclipse 16.0.2

#### **■** Demonstration Source Code

- Quartus project directory: A10SoC\_D8M\_FMC\_VIP
- Nios II Eclipse project workspace: A10SoC\_D8M\_FMC\_VIP\software

#### ■ Demonstration Batch File

Demo batch file folder: demonstrations\A10SoC\_D8M\_FMC\_VIP\demo\_batch

# ■ Demonstration Setup

- Install D8M-FMC Board on the FMC\_A(J29) connector of A10SoC and make sure the screw is locked (See Figure 5-8)
- Connect the HDMI connector on the D8M-FMC to a HDMI monitor (See Figure 5-8)
- Connect a USB cable between the host PC and the USB connector (J22) on the A10SoC board (See Figure 5-8)
- Make sure DDR4 module is installed on the A10SoC
- Make sure the FMC\_A's VADJ is set to 1.8V by short J42.9 and J42.10 as shown in Figure
   5-9
- Power on the A10SoC board

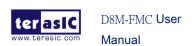

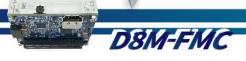

- Execute the demo batch file "test.bat" under the batch file folder A10SoC\_D8M\_FMC\_VIP\demo\_batch
- The HDMI Monitor will start showing the video captured from the camera as shown in Figure 5-10
- Use push buttons and DIP switches, as shown Figure 5-11, to perform various functions.
- LED indicators:
  - o LED0:DDR4 init pass
  - o LED1:DDR4 cal success
  - LED2:DDR4 cal fail
- Control Focus:
  - o Press Push Button 0 to trigger the auto-focus function
  - o Press Push Button 1 to ' ' adjust focus position in manual-focus
  - Press Push Button 2 to '+' adjust focus position in manual-focus
- This demonstration also simply demonstrates the HDMI-Audio function, it will produce a 1K sine wave voice when pressing Push Button 2.

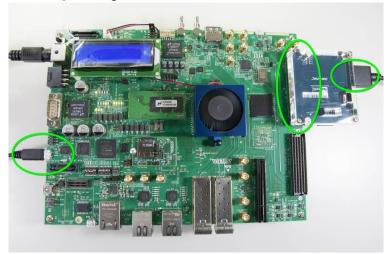

Figure 5-8 Setup A10SoC\_D8M\_FMC\_VIP demonstration

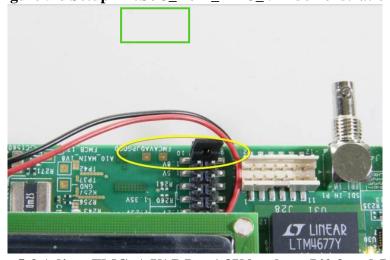

Figure 5-9 Adjust FMC\_A VADJ to 1.8V by short J42.9 and J42.10

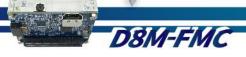

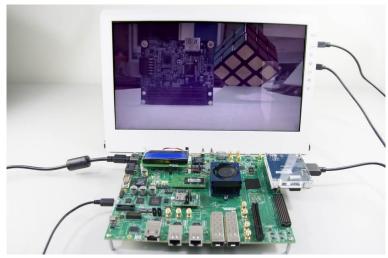

Figure 5-10 A10SoC\_D8M\_FMC\_VIP demonstration running on A10SoC

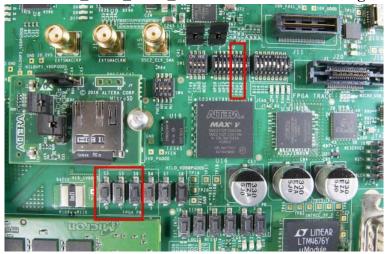

Figure 5-11 Push Button and DIP Switch

#### 5.3 D8M-FMC VIP Demonstration on Altera A10GFP

This demonstration shows how to implement a D8M-FMC on an Altera A10GFP FPGA Board. The demonstration code is almost as same as the one used TR5. The block diagram is also the same as the one used in TR5 except the DDR3 controller is replaced by the DDR4 controller and the DDR3-SODMM is replaced by DDR4 module. The image process and camera setting are the same as those used in TR5.

# ■ Design Tools

- Quartus II v16.0.2 Standard Build 222
- Nios II Eclipse 16.0.2

#### **■** Demonstration Source Code

- Quartus project directory: A10GFP\_D8M\_FMC\_VIP
- Nios II Eclipse project workspace: A10GFP\_D8M\_FMC\_VIP\software

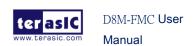

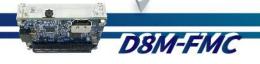

#### **■** Demonstration Batch File

Demo batch file folder: demonstrations\A10GFP\_D8M\_FMC\_VIP\demo\_batch

### ■ Demonstration Setup

- Install D8M-FMC Board on the FMC\_A(J1) connector of A10GFP and make sure the screw is locked (See Figure 5-12)
- Connect the HDMI connector on the D8M-FMC to a HDMI monitor (See Figure 5-12)
- Connect a USB cable between the host PC and the USB connector (J3) on the A10GFP board (See Figure 5-12)
- Make sure DDR4 module is installed on the A10GFP
- Make sure the FMC\_A's VADJ is set to 1.8V by short R1086 as shown in Figure 5-13. (The A10GFP version is Rev E3.1)
- Power on the A10GFP board
- Execute the demo batch file "test.bat" under the batch file folder A10GFP\_D8M\_FMC\_VIP\demo\_batch
- The HDMI Monitor will start showing the video captured from the camera as shown in Figure
   5-14
- Use push buttons and DIP switches, as shown **Figure 5-15**, to perform various functions
- LED indicators:
  - LED0:DDR4 init pass
  - LED1:DDR4 cal success
  - LED2:DDR4 cal fail
- Control Focus:
  - Press Push Button 0 to trigger the auto-focus function
  - Press Push Button 1 to '-' adjust focus position in manual-focus
  - Press Push Button 2 to '+' adjust focus position in manual-focus
- This demonstration also simply demonstrates the HDMI-Audio function, it will produce a 1K sine wave voice when pressing Push Button 2.

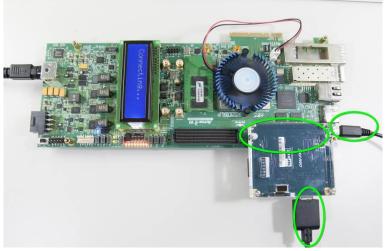

Figure 5-12 Setup A10GFP\_D8M\_FMC\_VIP demonstration

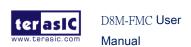

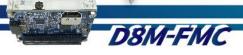

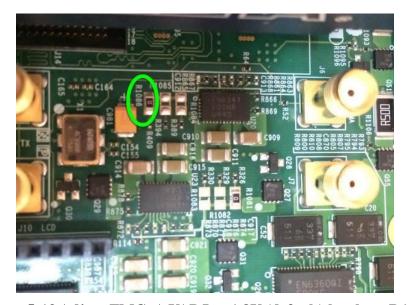

Figure 5-13 Adjust FMC\_A VADJ to 1.8V (default) by short R1086

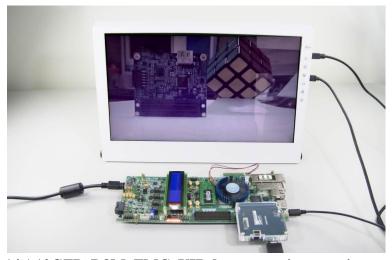

 $Figure~5\text{-}14~A10GFP\_D8M\_FMC\_VIP~demonstration~running~on~A10GFP$ 

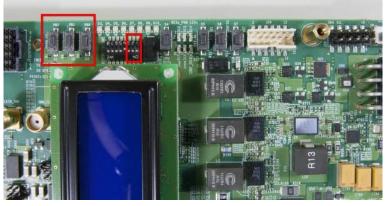

Figure 5-15 Push Button and DIP Switch

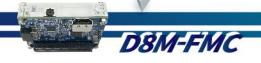

#### 5.4 D8M-FMC VIP Demonstration on HAN

This demonstration shows how to implement a D8M-FMC on an HAN Board. The demonstration code is almost as same as the one used HAN. The block diagram is also the same as the one used in HAN except the DDR4 controller is replaced by the DDR4 controller and the DDR4-SODMM is replaced by DDR4 module. The image process and camera setting are the same as those used in HAN (This demonstration supports both board version of rev.E and rev.F of the HAN board).

# ■ Design Tools

- Quartus II v18.1 Standard Build 222
- Nios II Eclipse 18.1

#### **■** Demonstration Source Code

- Quartus project directory: HAN revE D8M FMC VIP or HAN revF D8M FMC VIP
- Nios II Eclipse project workspace: HAN\_revE\_D8M\_FMC\_VIP\software or HAN\_revF\_D8M\_FMC\_VIP\software

#### ■ Demonstration Batch File

 Demo batch file folder: demonstrations \HAN\_revE\_D8M\_FMC\_VIP \demo\_batch or demonstrations \HAN\_revF\_D8M\_FMC\_VIP \demo\_batch

# ■ Demonstration Setup

- Install D8M-FMC Board on the FMC(J19) connector of HAN and make sure the screw is locked (See Figure 5-16)
- Connect the HDMI connector on the D8M-FMC to a HDMI monitor (See Figure 5-16)
- Connect a USB cable between the host PC and the USB connector (J20) on the HAN board (See Figure 5-16).
- Make sure DDR4 module is installed on the HAN
- Make sure the FMC's VADJ is set to 1.8V by short JP2(1.8) as shown in Figure 5-17.
- Power on the HAN board
- Execute the demo batch file "test.bat" under the batch file folder HAN\_revE\_D8M\_FMC\_VIP \demo\_batch
- The HDMI Monitor will start showing the video captured from the camera as shown in Figure 5-18.
- Use push buttons and DIP switches, as shown Figure 5-19, to perform various functions
- LED indicators:
  - LED0(light on): DDR4 cal success
  - LED1(light on): when the SW1=1 indicated that the DDR4 calibration success; when the SW1=0 indicated that the DDR4 calibration fail
- Control Focus:
  - Press Push KEY0 to trigger the auto-focus function
  - o Press Push KEY1 to '-' adjust focus position in manual-focus
- This demonstration also simply demonstrates the HDMI-Audio function, it will produce a 1K sine wave voice when pressing Push KEY1.

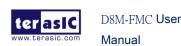

May 6, 2021

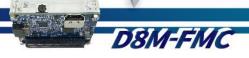

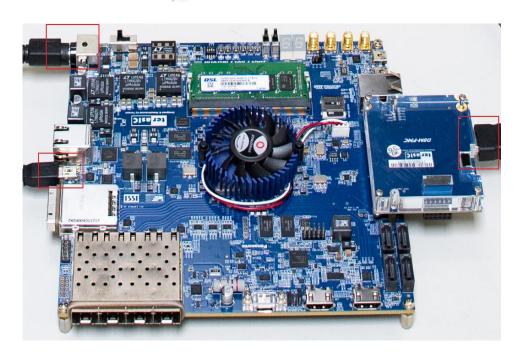

Figure 5-16(5-16) Setup HAN\_D8M\_FMC\_VIP demonstration

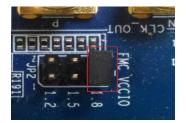

Figure 5-17(5-17) Adjust FMC VADJ to 1.8V (default) by short JP2(1.8)

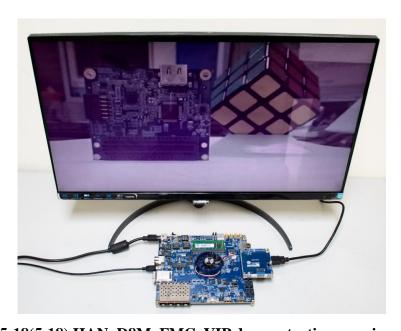

Figure 5-18(5-18) HAN\_D8M\_FMC\_VIP demonstration running on HAN

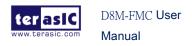

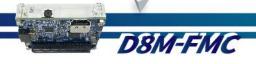

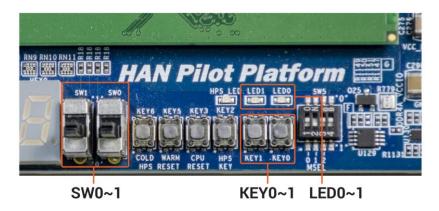

Figure 5-19(5-19) KEYs/SWs/LEDs locations on HAN board

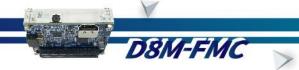

# Chapter 6

# Appendix

# **Revision History**

| Version | Change Log               |
|---------|--------------------------|
| V1.0    | Initial Version          |
| V1.1    | Modify VCM149C to VM149C |
| V1.2    | Add section 4.5 and 5.4  |

# **Copyright Statement**

Copyright © 2016 Terasic Inc. All rights reserved.

# **X-ON Electronics**

Largest Supplier of Electrical and Electronic Components

Click to view similar products for Cameras & Camera Modules category:

Click to view products by Terasic Technologies manufacturer:

Other Similar products are found below:

FH-SC LI-OV9712-USB-M12 CAMOV5645 73-540-420I Web Camera module 5.0M pixel LI-IMX424-GMSL2-070H FIT0729 AWC-002 LI-AR0231-GMSL2-CFM-176H-010 LI-USB30-IMX490-GW5400-GMSL2-065H FIT0730 73-951-0046 73-954-0001T 73-961-0005 1202 1203 73-961-0003 73-961-0012 107139 107115 107149 107142 82535IVCHVM 107140 107113 107112 107141 107147 107148 107110 107150 107145 107111 OKY3553 10299 10300 613 82637BRPLHV EP-DCINTELD-415 1386 4321 4561 NEON-203B-JNX Starter Kit, 2M, 30fps NEON-202B-JT2-X Starter Kit, 1.9M, 60fps NEON-203B-JT2-X Starter Kit, 2M, 30fps NEON-204B-JT2-X Starter Kit, 5M, 14fps NEC\_B&W\_SGA\_FOV120\_F4.0 AD-3DSMARTCAM1-PRZ 43203 104002